# **Well Name Change Quick Reference Guide**

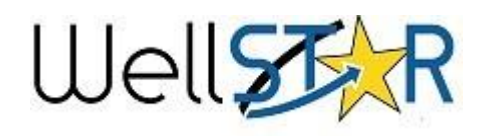

## Submit Well Name Change

- 1. Use the search box to search the well API.
- 2**.** Select the well to enter the **Well Details** page.
- 3. Use the **Actions** button to select

#### **Well Name Change**.

4. Enter in the Operator and Form description in

Section **1. Form Information**.

3. Enter Contact Information in

- Section **2. Operator Information**.
- 4. Select applicable wells and submit proposed name change(s) in Section **3. Well Information**.
- 5. Upload all pertinent permit documentation in Section **4. Upload Documents**.

6. Finalize and acknowledge the Well Summary submission in Section **5. Form Submit**.

## **7. A confirmation message is emailed and displayed and displayed and displayed on WellSTAR.**

1. **A** From My Tasks select the blue Well Name Change Review

**Well Name Change Review – Final Determination** task.

- Final Determination

**Form** 

- The description name will be different for each well.
- 2. Click the **Edit** button.

3. Set the **Assigned To** box to your name from the drop down list.

- 4. **Status** will automatically change to **In Progress**.
- 5. Click **Save**.

6. Select the blue **Form** hyperlink to view the form.

7. Review the data submittal.

8. If needed add comments to Section **7. Review comments**.

9. In Section **8. Review** select the task claimed in step 1. (the name of the task will match the name from step 1.

10. Set **Status** of the review to **Approve, Deny, Return, or On Hold**.

11. Return to **Task Detail** page. (It should still be open in a separate tab, but if not find it on the **My Tasks** page by searching for tasks assigned to you.

12. Click the **Edit** button.

13. Change **Status** to **Completed**.

14. Click **Save**.

Actions  $\overline{\phantom{a}}$ Summary  $\sim$ View on Map Notice to Rework Notice to Abandon Submit Well Summary **Well Name Change Confidentiality Request** Schedule a Test Submit Test Results Send Correspondence Export - PDF

## Helpful Hints

### **Comments:**

- There are many locations to add comments.
- Comments cannot be edited or removed once created and are viewable by the operator, other Division staff, and eventually the public.

#### **Useful Information**

- It is recommended to enter "Well Name" in Description on Section **1. Form Information** so that this information can also be used to locate the form.
- Grayed-Out fields are read-only and were entered when the NOI was created.
- More than one well designation can be edited at the same time
- Only wells owned by the Operator specified in Section 1. Form Information can be changed

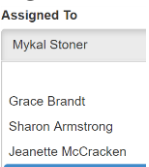

**N** OFD017 - Well Name Change

# **Well Name Change**

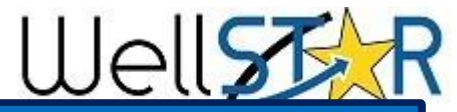

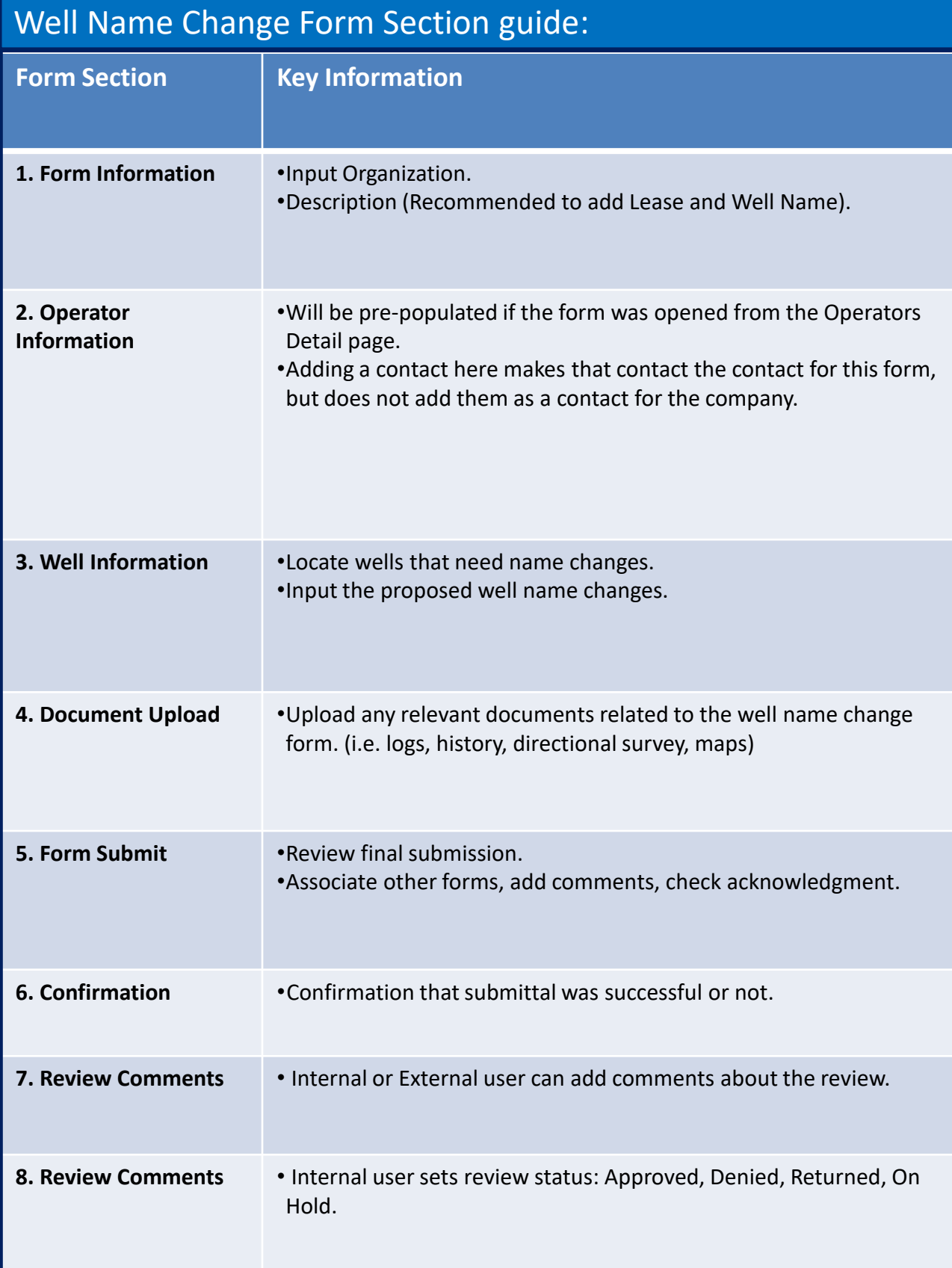